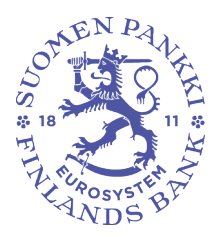

Sami Laakso 10.3.2021

SP/FIVA-EI RAJOITETTU Julkinen

# **Suomen Pankin ja Finanssivalvonnan suojattu sähköposti - ulkoisen käyttäjän ohje**

### **Sisällys**

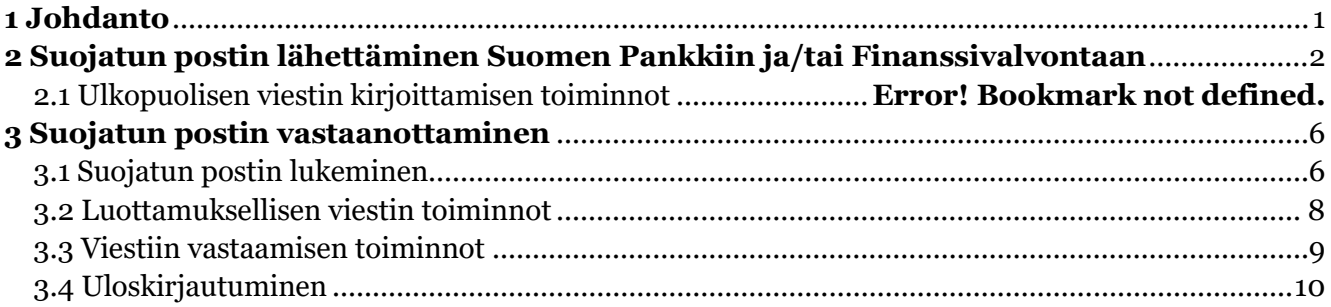

## <span id="page-0-0"></span>1 **Johdanto**

Suomen Pankin ja Finanssivalvonnan suojattu sähköposti on tarkoitettu käytettäväksi viestinnässä, jossa yksittäisillä sähköposteilla välitetään Suomen Pankin ja/tai Finanssivalvonnan ja toisen osapuolen välillä salassa pidettävää tietoa. Suomen Pankki ja Finanssivalvonta käyttävät Deltagon Sec@GWratkaisua, jossa viestit suojataan automaattisesti SSL-salauksella ja viesti lukitaan Deltagon Message-Lock-tekniikalla.

Tässä ohjeessa kerrotaan, miten ulkopuolinen käyttäjä voi käyttää suojattua sähköpostiratkaisuamme.

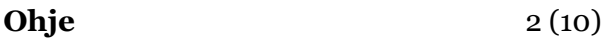

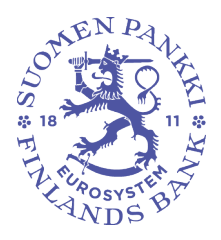

Sami Laakso 10.3.2021

SP/FIVA-EI RAJOITETTU Julkinen

# <span id="page-1-0"></span>**2 Suojatun sähköpostin lähettäminen Suomen Pankkiin ja/tai Finanssivalvontaan**

Suomen Pankkiin ja Finanssivalvontaan voi lähettää suojattua sähköpostia selaimen kautta osoitteesta [https://securemail.bof.fi.](https://securemail.bof.fi/) Ensimmäisellä kerralla palveluun pitää rekisteröityä omalla sähköpostiosoitteella.

Linkki löytyy myös Suomen Pankin ja Finanssivalvonnan nettisivuilta. Linkki suojattuun sähköpostiin voidaan toimittaa talon ulkopuoliselle lähettäjälle myös sähköpostilla.

Viestin vastaanottajaksi sallitut osoitteet ovat: @bof.fi, @suomenpankki.fi, @fiva.fi, @finanssivalvonta.fi

2.1 Rekisteröityminen lähettäjäksi

- Mene selaimella osoitteeseen [https://securemail.bof.fi.](https://securemail.bof.fi/)
- Kirjoita From kenttään oma sähköpostiosoitteesi.
- toista verification kuvassa näkyvät merkit verification kenttään.
- Paina "Continue/ Jatka"- nappia.

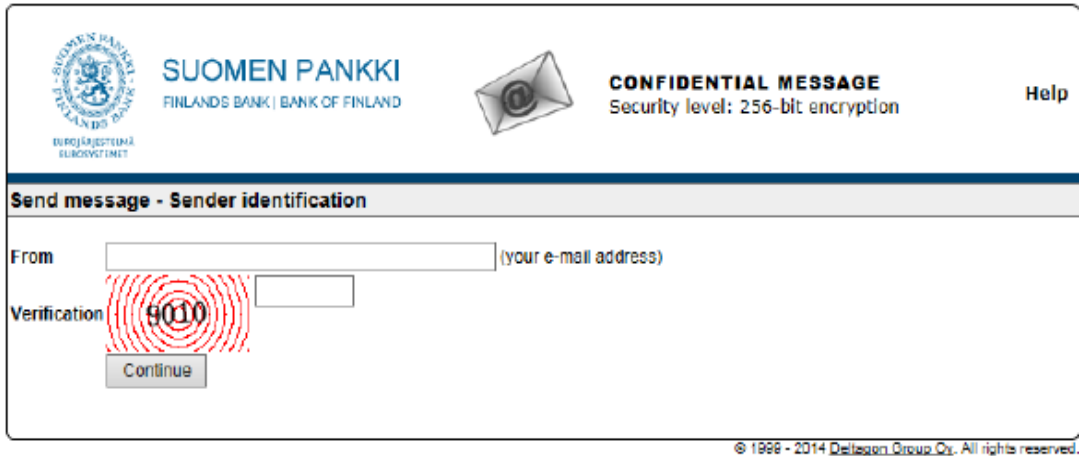

Kuva 1. Suojatun postin lähetys.

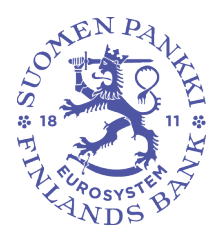

Sami Laakso 10.3.2021

SP/FIVA-EI RAJOITETTU Julkinen

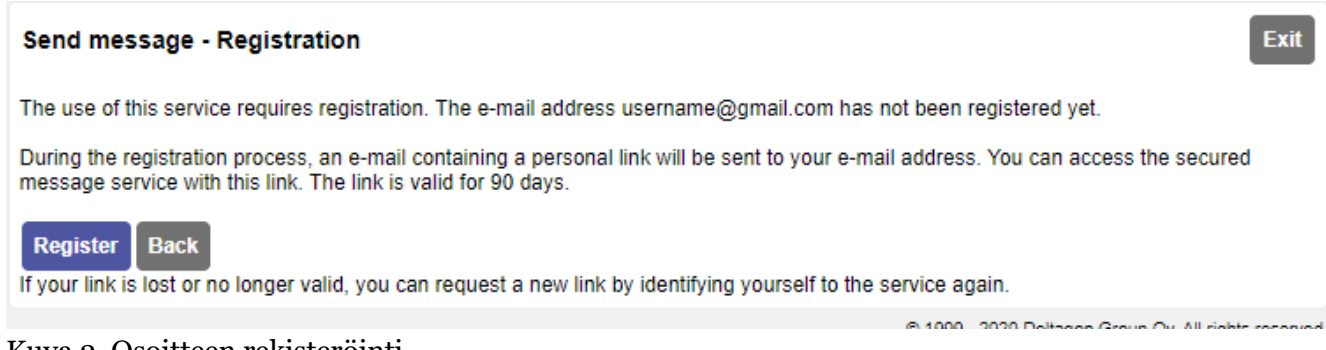

Kuva 2. Osoitteen rekisteröinti.

Viestin lähettäjän sähköpostiosoite pitää olla rekisteröitynä suojattuun sähköpostipalveluun. Rekisteröinti on voimassa 90 päivän ajan. Jos käyttäjä on rekisteröinyt sähköpostiosoitteensa ja rekisteröinti on yhä voimassa, käyttäjä pääsee kirjoittamaan sähköpostiviestiä käyttämällä rekisteröinnin yhteydessä saamaansa linkkiä. Mikäli sähköpostiosoitetta ei ole rekisteröity tai rekisteröinti ei ole voimassa, pitää sähköpostiosoite rekisteröidä.

Kun käyttäjä painaa Register-painiketta järjestelmä rekisteröi käyttäjän edellisessä vaiheessa antamaan sähköpostiosoitteeseen ja antaa seuraavan ilmoituksen:

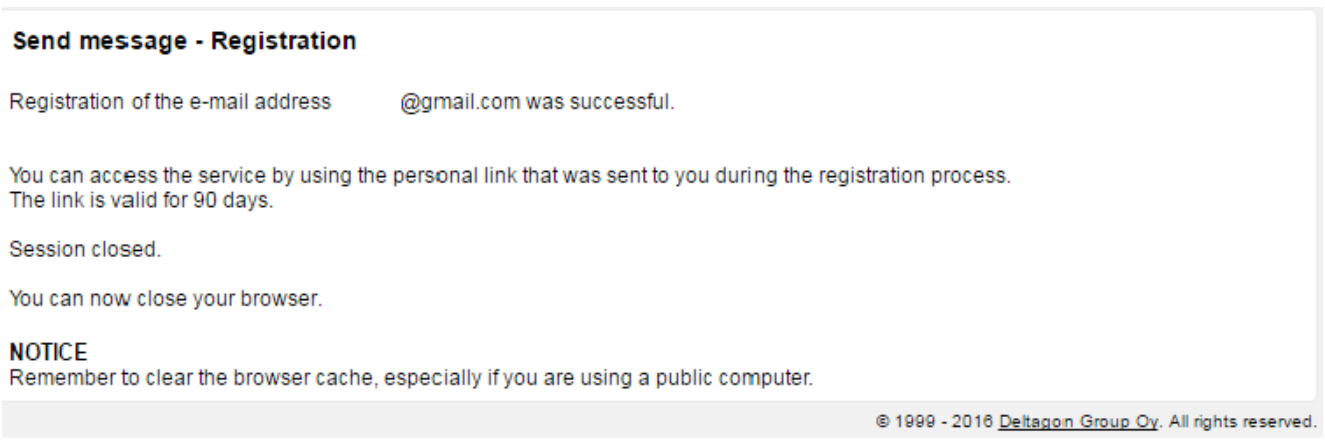

Kuva 3. Ilmoitus rekisteröinnistä

Tämän jälkeen käyttäjän antamaan sähköpostiosoitteeseen tulee vahvistusviesti sähköpostiosoitteen rekisteröinnistä. Suojattua postia pääsee lähettämään vahvistusviestissä olevasta linkistä.

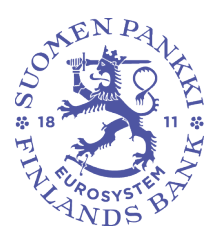

Sami Laakso 10.3.2021

SP/FIVA-EI RAJOITETTU Julkinen

### 2.2 Suojatun sähköpostin lähettäminen

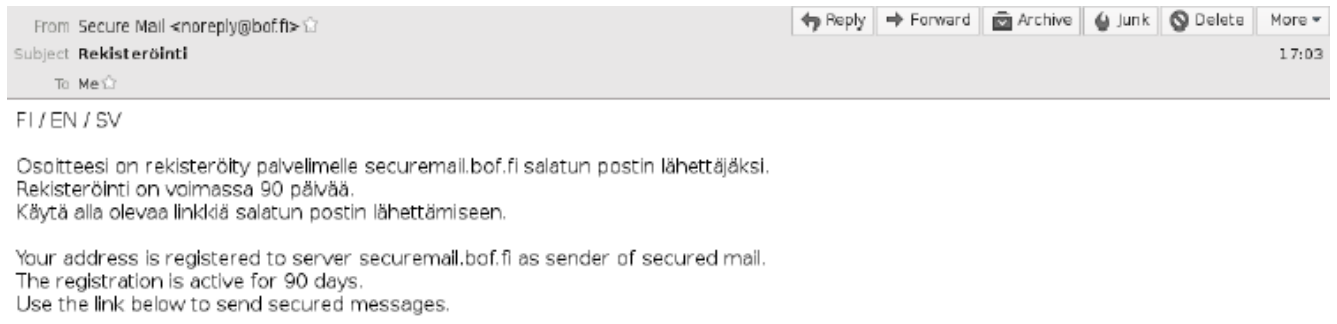

Din e-post adress är registrerat till servern securemail bof fi för sändning av krypterade meddelanden.<br>Registrationen är gällande för 90 dagar. Använda länken för att sända krypterat meddelanden.

https://securemail.bof.fi/index.cgi?

 $\overline{\mathsf{D}}$ 

Kuva 4. Sähköpostissa olevan linkin kautta voi lähettää salattua postia.

Käyttämällä sähköpostiviestissä olevaa linkkiä käyttäjä voi lähettää salattua sähköpostia 90 päivän ajan normaalisti (kts. kohta 9 Ulkopuolisen viestin kirjoittamisen toiminnot). 90 päivän jälkeen rekisteröinti pitää suorittaa uudestaan.

Jos käyttäjä hukkaa rekisteröintisähköpostin (eikä siis voi käyttää siinä olevaa linkkiä) on rekisteröinti tehtävä uudestaan

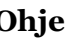

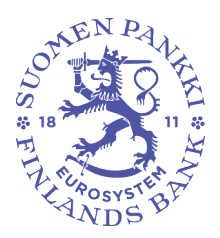

Sami Laakso 10.3.2021

SP/FIVA-EI RAJOITETTU Julkinen

Salattua postia kirjoittaessa on käytettävissä seuraavat toiminnot:

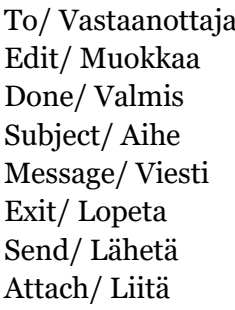

Lisää vastaanottajan sähköpostiosoite Muokkaa vastaanottajan sähköpostiosoitetta Osoitteen vahvistaminen Kirjoita viestin otsikko Kirjoita viesti Keskeytä viestin lähettäminen turvallisesti Lähetä viesti Viestiin voi liittää liitetiedostoja. Selaa haluttu tiedosto esiin "Add attachment" painikkeella ja paina "Attach" –nappia liittääksesi sen mukaan lähetykseen.

# Help/Apua Näytä ohje

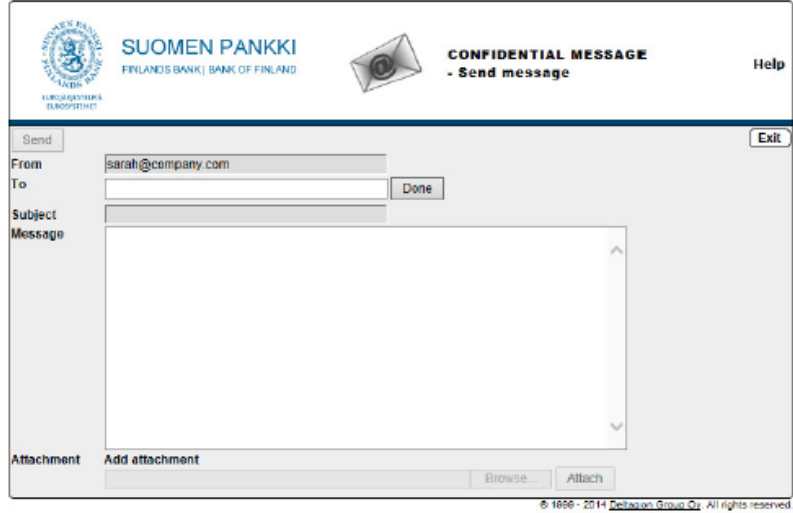

Kuva 5. Salatun postin kirjoittaminen.

Kun viesti on lähetetty sen voi tallentaa omalle koneelle tai tulostaa.

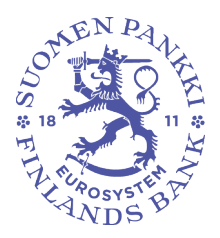

Sami Laakso 10.3.2021

SP/FIVA-EI RAJOITETTU Julkinen

### <span id="page-5-0"></span>**3 Suojatun postin vastaanottaminen**

Käytettävästä salaustavasta riippumatta vastaanottajan sähköpostiin saapuu ilmoitusviesti, joka sisältää suojatun linkin viestin avaamiseen:

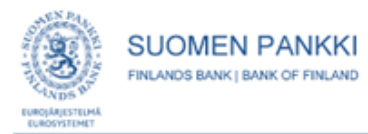

#### Luottamuksellinen / Konfidentiell / Confidential

Aihe / Ämne / Subject Message subject

#### Avaa viesti / Öppna meddelandet / Open message

Olet saanut luottamuksellisen viestin. Viesti avataan ja siihen voidaan vastata yläpuolella olevasta linkistä. Yhteys on suojattu SSL-salauksella. Turvallisuussyistä viestin lukemista on rajoitettu ja se voidaan lukea korkeintaan 30 päivän ajan.

Du har fått ett konfidentiellt meddelande. Meddelandet kan öppnas och svaras på från länken ovanför. Förbindelsen är skyddad med SSL-kryptering. Av säkerhetsskäl är läsningen begränsad och meddelandet kan läsas i högst 30 dagar.

You have received a confidential message. Message can be opened and replied to from the link above. Connection is protected with SSL encryption. Due to security reasons reading of the message is limited and can be read for 30 days at most.

Kuva 6. Suojatun postin vastaanottaminen.

### <span id="page-5-1"></span>3.1 Suojatun postin lukeminen

Viestin lukeminen tapahtuu klikkaamalla sähköpostiisi tullutta linkkiä, jolloin suojattu sähköpostipalvelumme avautuu selaimeesi. Suomen Pankki/Finanssivalvonta käyttää joko "kirje" tai "kirjattu kirje" lähetystapaa salassa pidettävän tiedon suojaustarpeesta riippuen.

Jos viesti on suojattu "kirje" tasolla, posti on luettavissa linkkiä painamalla.

Jos viesti on lähetetty "Kirjattu kirje"- tasolla, viestin avaamiseksi tarvitaan PIN- koodi tai salasana.

• PIN- koodi lähetetään automaattisesti tekstiviestinä matkapuhelimeesi, kun olet klikannut ilmoitusviestin sisältämää linkkiä. Tekstiviestin lähettäjä on "BOFFINFSA". Saatuasi PIN- koodin, syötä se kenttään ja paina "Continue/Jatka"-näppäintä.

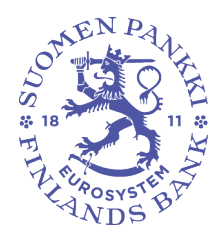

Sami Laakso 10.3.2021

SP/FIVA-EI RAJOITETTU Julkinen

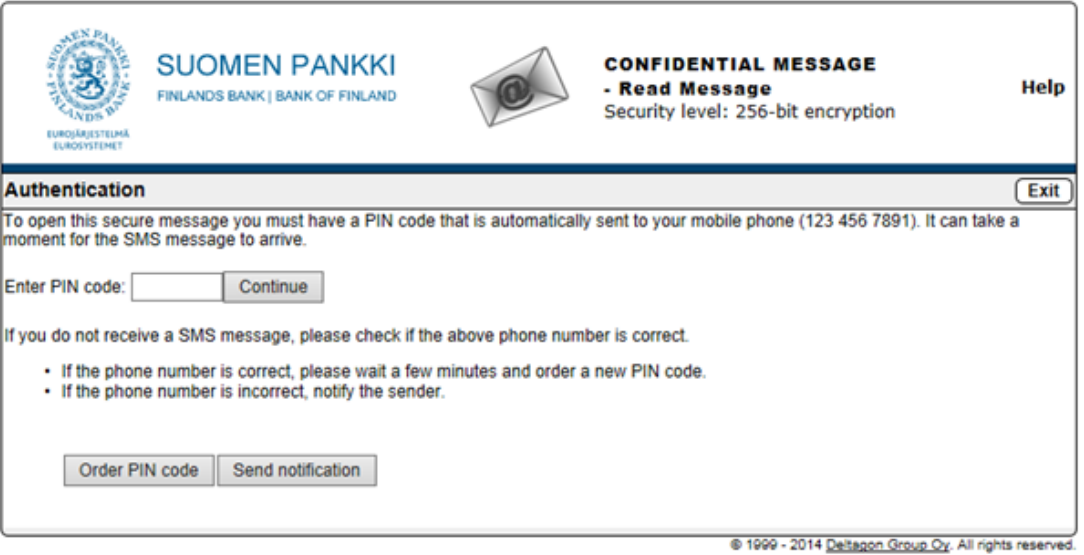

Kuva 7. PIN-koodi varmistus.

- Mikäli PIN- koodi ei saavu puhelimeesi kohtuullisessa ajassa, voit tilata PIN-koodin uudelleen "Order PIN code/ Tilaa PIN- koodi"-vaihtoehdosta. Jos puhelimesi numero on väärin tai tunnistautuminen ei onnistunut, informoi viestin lähettäjää tästä toiminnolla "Send notification/ Lähetä ilmoitus".
- Jos viesti on lähetetty "salasana"- tunnistuksella, viestin avaaminen samantapaisesti kuin pinkoodilla, mutta koodin sijaan tarvitaan lähettäjän määrittämä salasana. Tarvittaessa salasanan voi pyytää lähettäjältä, vaikka puhelimitse. Salasanaa ei saa lähettää sähköpostilla.

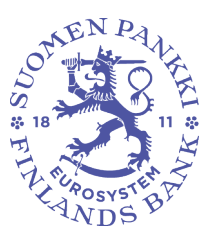

Sami Laakso 10.3.2021

SP/FIVA-EI RAJOITETTU Julkinen

## <span id="page-7-0"></span>3.2 Luottamuksellisen viestin toiminnot

Käyttöliittymän kieliä ovat suomi, ruotsi ja englanti. Kieli määräytyy automaattisesti vastaanottajan selaimen asetusten mukaisesti.

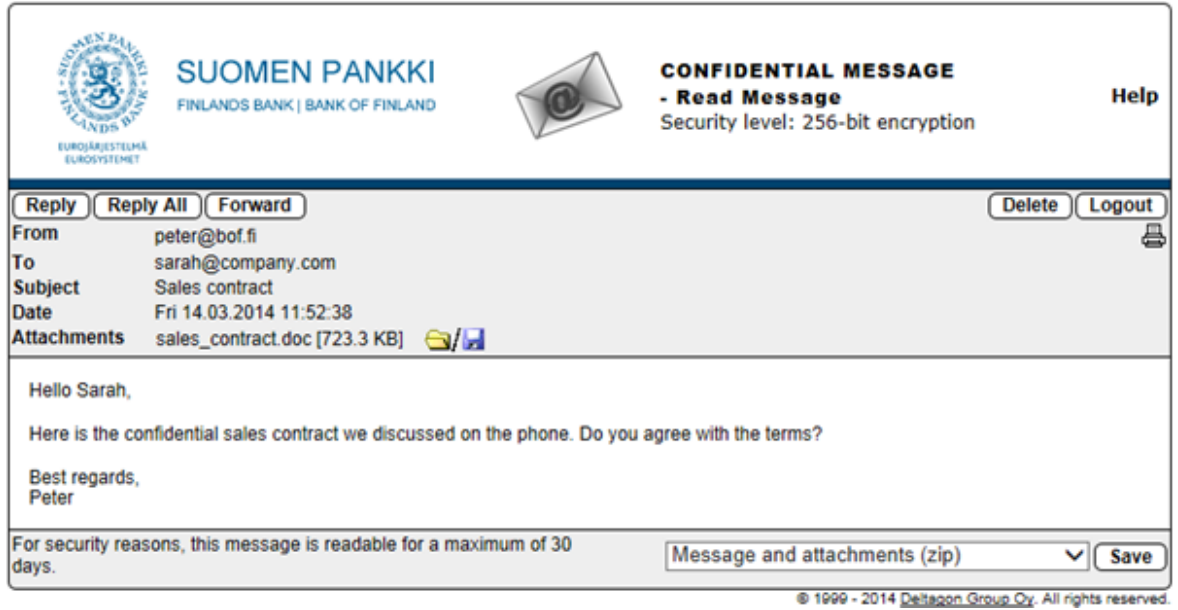

Kuva 8. Salattu posti.

Reply/ Vastaa Vastaa viestiin suojatusti Reply All/ Vastaa kaikille Vastaa kaikille vastaanottajille suojatusti Forward/ Välitä Välitä viesti suojatusti Help/apua Näytä ohje Tulostimen kuva Tulosta viesti Save/ Tallenna Tallenna viesti koneelle (txt, html, zip, salattu zip tai S/MIME salattu eml). Jos tallennat viestin salattuna zip-tiedostona, syötä haluamasi salasana "Password/ Salasana" - kenttään. Viesti voidaan tallentaa S/MIME salattuna vain jos omaat S/MIME sertifikaatin. Delete/ Poista Poista viesti palvelimelta Logout/ Kirjaudu ulos Säilyttää viestin palvelimella rajatun ajan. Viestin uudelleen avaaminen edellyttää tunnistautumista, joka on mahdollista evästeitä tai salasanaa käyttäen.

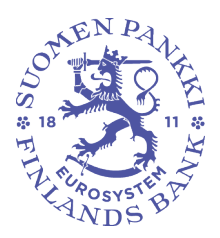

Sami Laakso 10.3.2021

SP/FIVA-EI RAJOITETTU Julkinen

### <span id="page-8-0"></span>3.3 Viestiin vastaamisen toiminnot

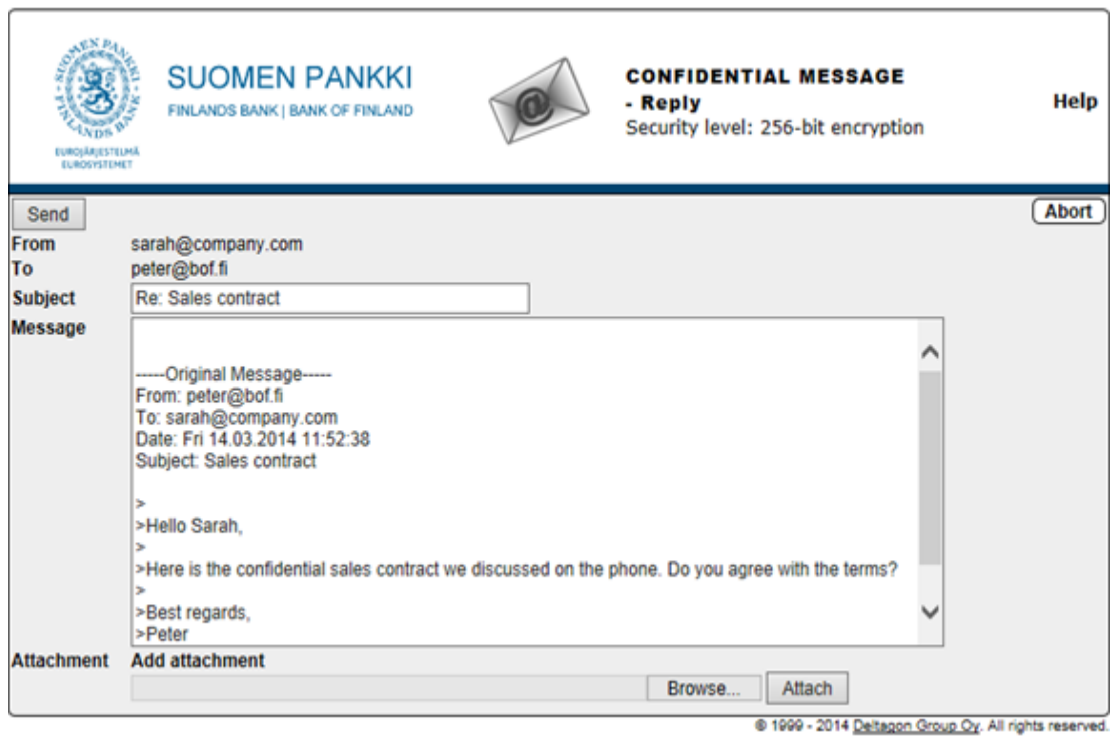

Kuva 9. Salattuun postiin vastaaminen.

Salattuun postiin vastaamisessa on käytettävissä seuraavat toiminnot:

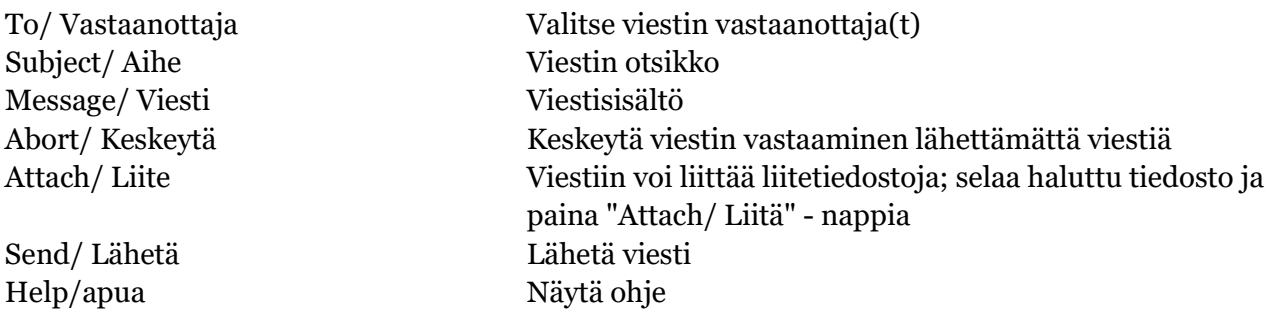

Lähetetyn viestin välitys vahvistetaan ja lähetetty viesti liitetiedostoineen on mahdollista tallentaa omalle koneelle.

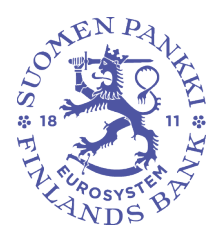

Sami Laakso 10.3.2021

SP/FIVA-EI RAJOITETTU Julkinen

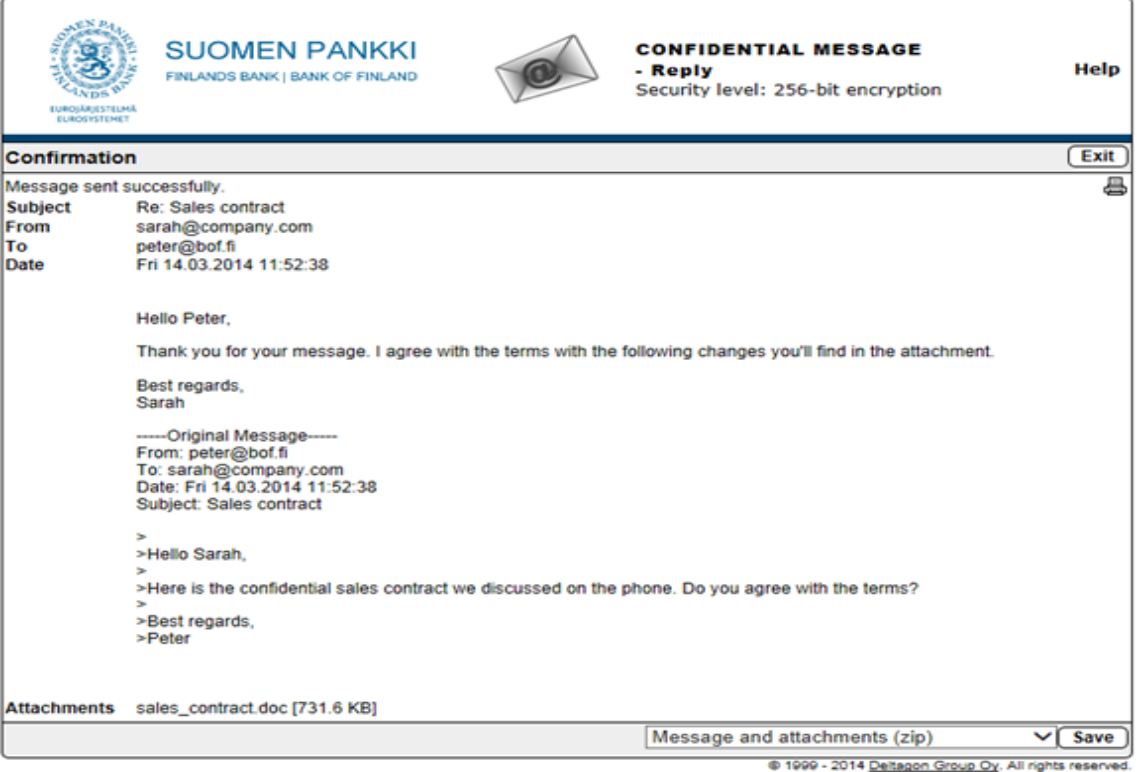

Kuva 10. Viestin lähetyksen varmistus.

### <span id="page-9-0"></span>3.4 Uloskirjautuminen

Voit säilyttää viestin palvelimella rajoitetun ajan. Viestin uudelleen avaaminen edellyttää tunnustautumista evästeiden tai salasanan avulla. Jos valitset tallennuksen salasanaa käyttäen, kirjoita haluttu salasana tarvittaviin kenttiin. Paina "OK"-näppäintä vahvistaaksesi valinta tai "Back/Takaisin"- näppäintä palataksesi viestiin.

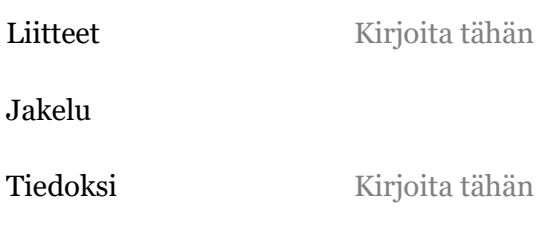